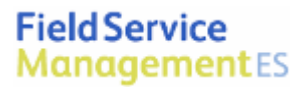

# **Intuit Field Service Management ES**

powered by COTTIgO

Corrigo Integration Client For QuickBooks

Setup Tip Sheet

This documentation and related computer software program (hereinafter referred to as the "Documentation") is for the end user's informational purposes only and is subject to change or withdrawal by Corrigo Incorporated at any time.

THIS DOCUMENTATION MAY NOT BE COPIED, TRANSFERRED, REPRODUCED, DISCLOSED OR DUPLICATED, IN WHOLE OR IN PART, WITHOUT THE PRIOR WRITTEN CONSENT OF CORRIGO. THIS DOCUMENTATION IS PROPRIETARY INFORMATION OF CORRIGO AND PROTECTED BY THE COPYRIGHT LAWS OF THE UNITED STATES AND INTERNATIONAL TREATIES.

TO THE EXTENT PERMITTED BY APPLICABLE LAW, CORRIGO PROVIDES THIS DOCUMENTATION "AS IS" WITHOUT WARRANTY OF ANY KIND, INCLUDING WITHOUT LIMITATION, ANY IMPLIED WARRANTIES OF MERCHANTABILITY, FITNESS FOR A PARTICULAR PURPOSE OR NONINFRINGEMENT. IN NO EVENTWILL CORRIGO BE LIABLE TO THE END USER OR ANY THIRD PARTY FOR ANY LOSS OR DAMAGE, DIRECT OR INDIRECT, FROM THE USE OF THIS DOCUMENTATION, INCLUDING WITHOUT LIMITATION, LOST PROFITS, BUSINESS INTERRUPTION, GOODWILL OR LOST DATA, EVEN IF CORRIGO IS EXPRESSLY ADVISED OF SUCH LOSS OR DAMAGE.

THE USE OF ANY PRODUCT REFERENCED IN THIS DOCUMENTATION AND THIS DOCUMENTATION IS GOVERNED BY THE APPLICABLE END USER'S LICENSE AGREEMENT.

The manufacturer of this documentation is Corrigo Incorporated

Provided with "Restricted Rights" as set forth in 48 C.F.R. Section 12.212, 48 C.F.R. Sections 52.227-19(c)(1) and (2) or DFARS Section 252.227.7013(c)(1)(ii) or applicable successor provisions.

© 2007 - 2009 Corrigo Incorporated, 8245 SW Tualatin Sherwood Rd. Tualatin, OR 97062. All rights reserved.

All product names referenced herein belong to their respective companies.

Version 6.5 PJ 1/22/2009 12:08 PM

# Corrigo Integration Client for QuickBooks -- Setup Tip Sheet

# **Overview**

This guide explains how to best setup the Corrigo Integration Client for QuickBooks. The following assumptions apply to the use of this guide:

- You utilize QuickBooks as your business accounting software (see System Requirements in User Guide for additional information)
- You have a basic understanding of how to access, navigate, and use both QuickBooks and your Intuit Field Service Management ES product.
- You have successfully downloaded and installed the Corrigo Integration Client from Settings $\rightarrow$ Company $\rightarrow$ Integration on the computer where you have your QuickBooks company file and in which you are going to run the integration
- Your QuickBooks application runs on a computer that has Internet access.
- You have your QuickBooks company file open and have chosen to sync it with your Field Service Management application.

Note: Please refer Corrigo Integration Client for QuickBooks User Guide if you need additional information on downloading and installing the Integration Client.

# How to best configure your Integration Settings

This section will help you to best setup the Corrigo Integration Client for QuickBooks. Most of the settings will have a default value and you can choose to leave them as it is. This document describes the main configurations items which you need to look out for.

Note: Please refer Corrigo Integration Client for QuickBooks User Guide if you need additional information.

## **General Settings**

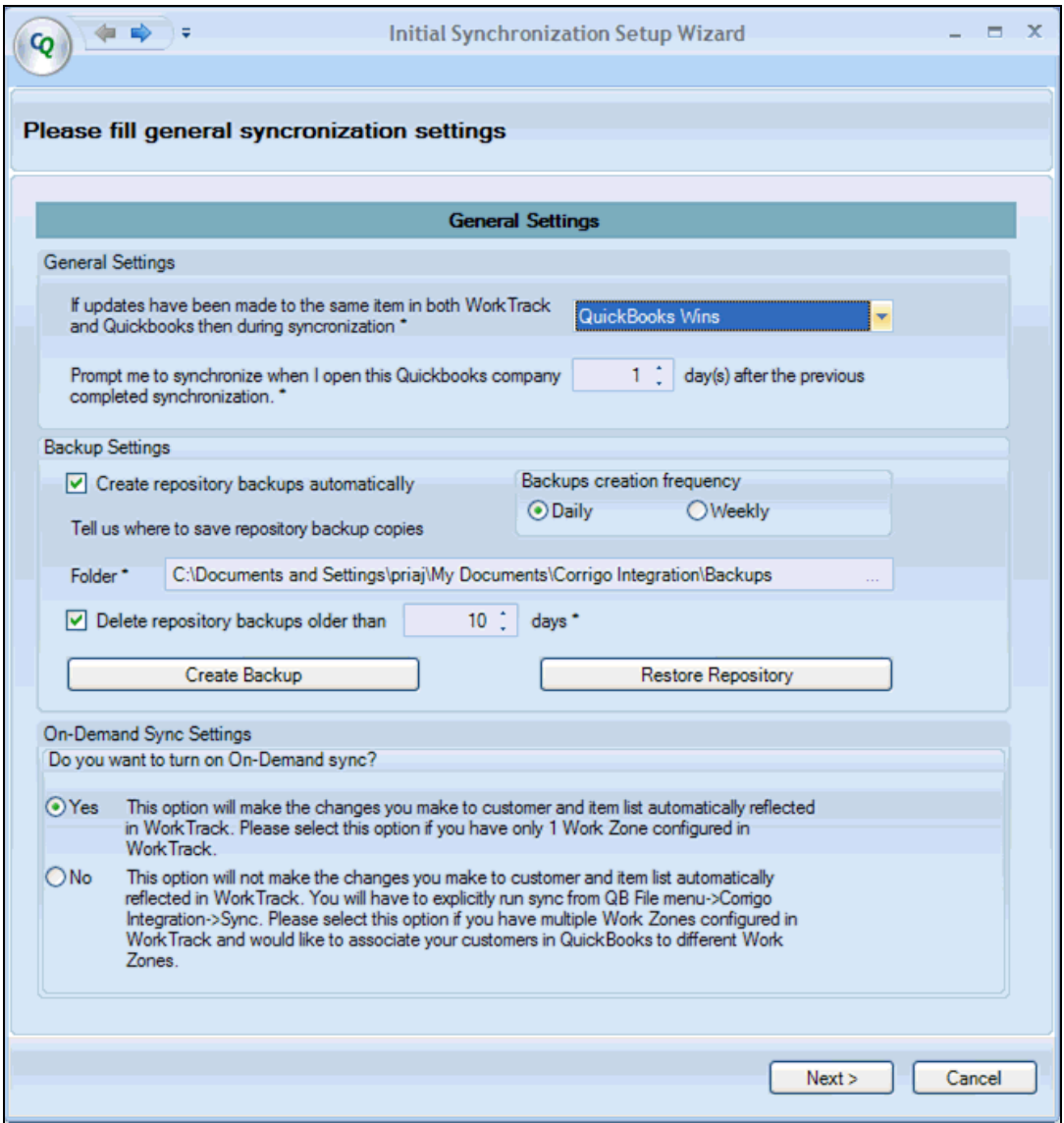

Figure 1: General Settings screen of the Initial Synchronization Setup Wizard

Note: The term WorkTrack in the above screen refers to Field Service Management application. Appropriate brand name will be displayed only after the authentication code and company name is provided in the next step.

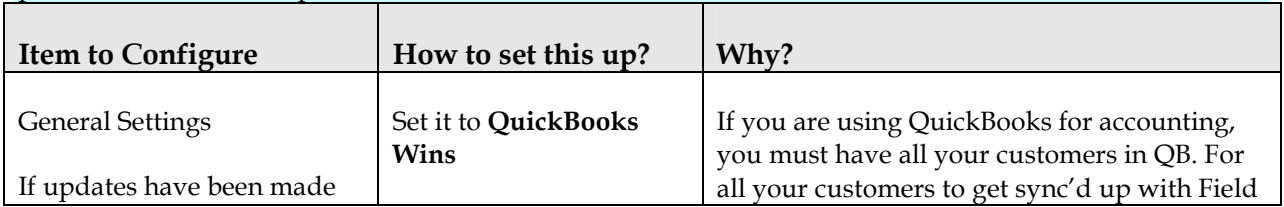

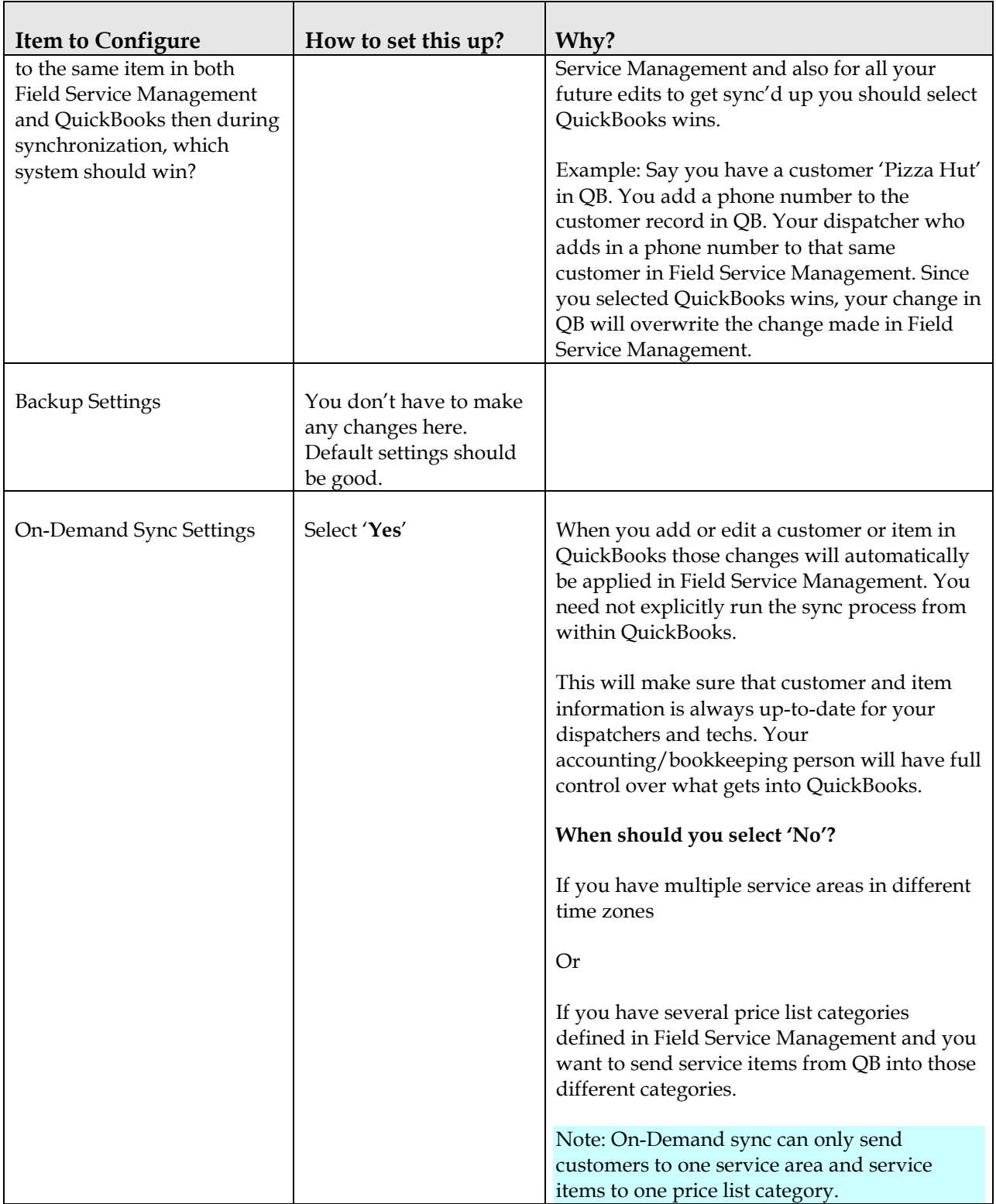

## Field Service Management Login Settings

On the next screen, enter the Authentication code and Field Service Management company name.

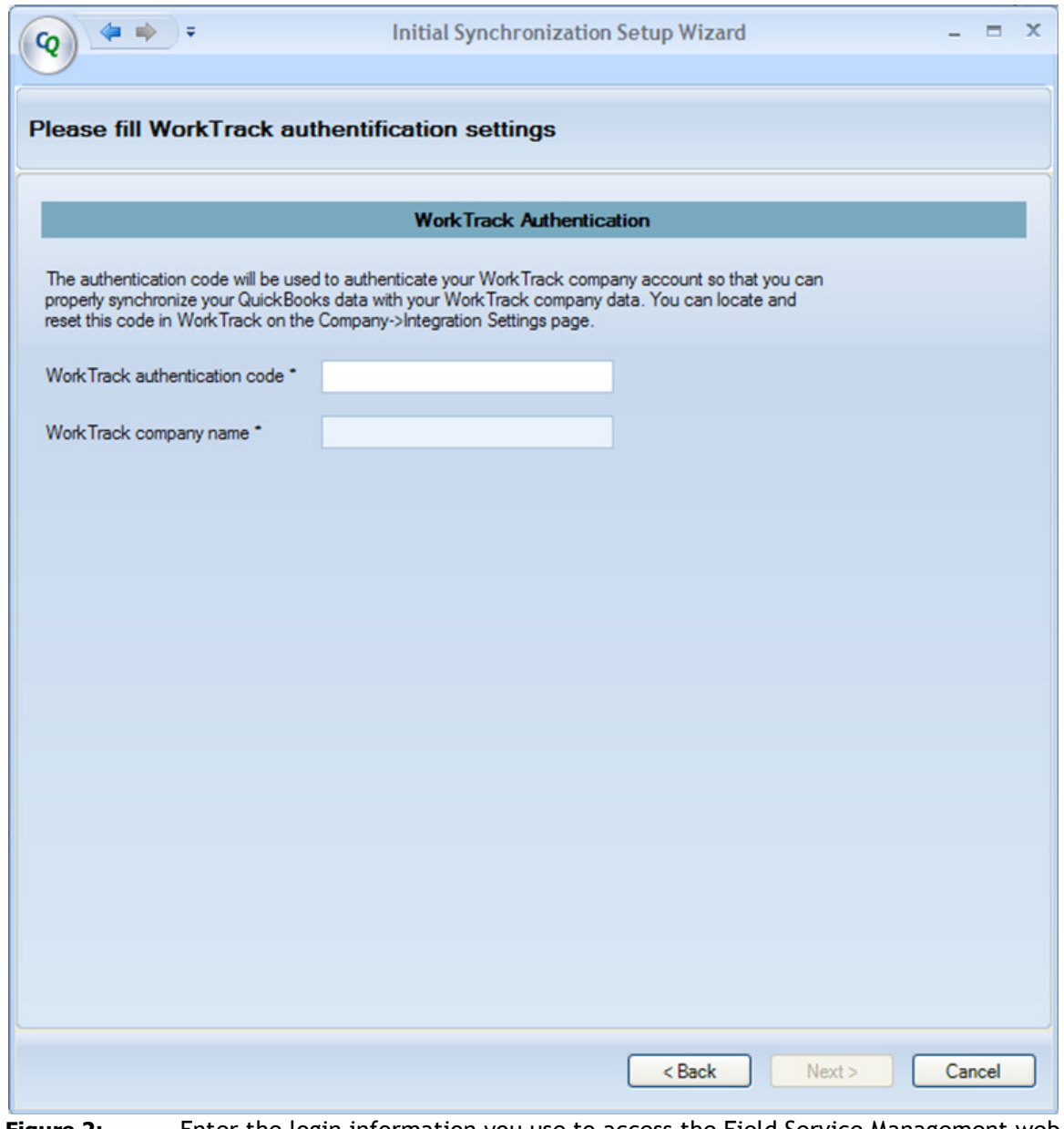

Figure 2: Enter the login information you use to access the Field Service Management web application

Note: The term WorkTrack in the above screen refers to Field Service Management application. Appropriate brand name will be displayed only after the authentication code and company name is provided in this step.

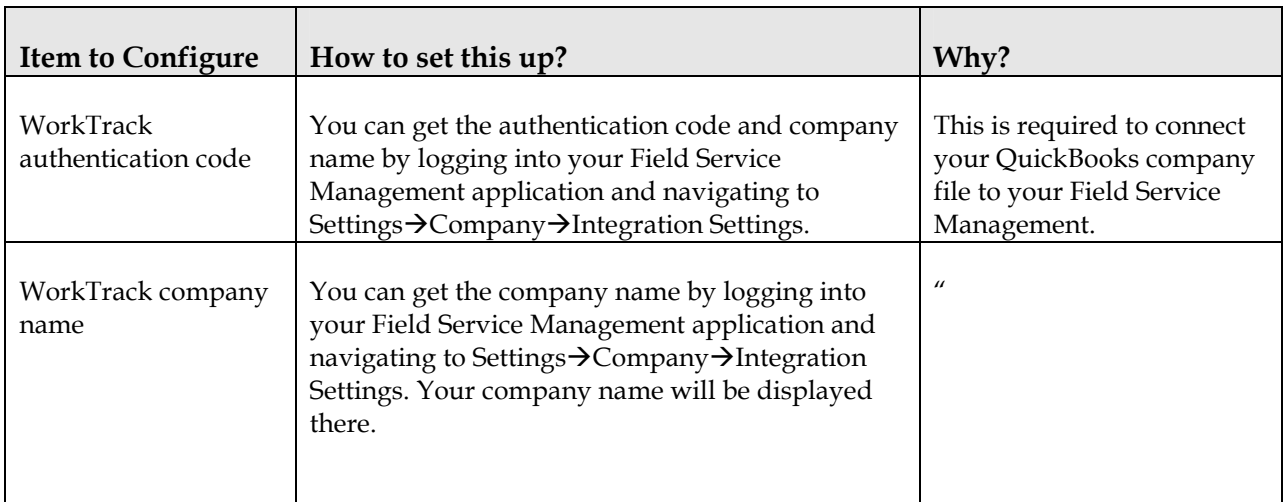

# Customer Synchronization Settings

On this screen, you will decide how customer records will synchronize.

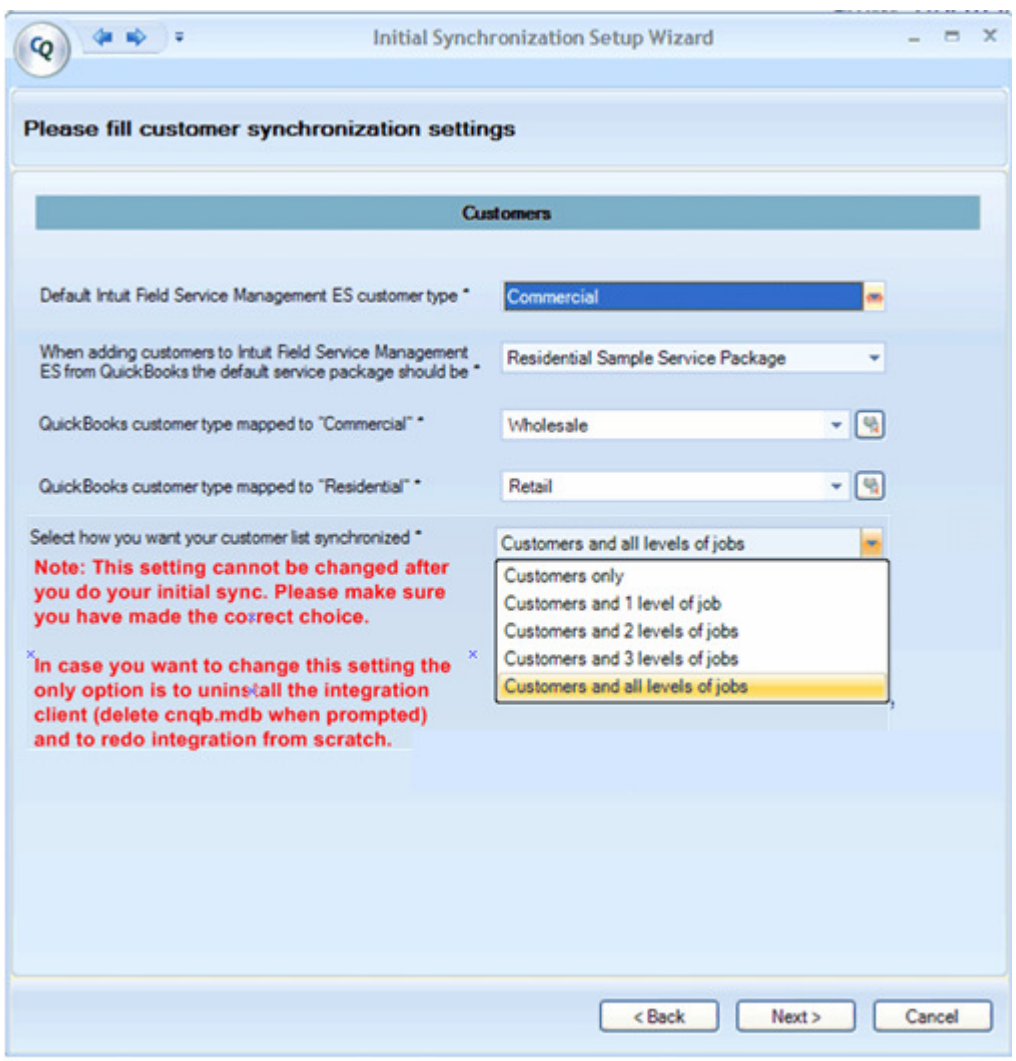

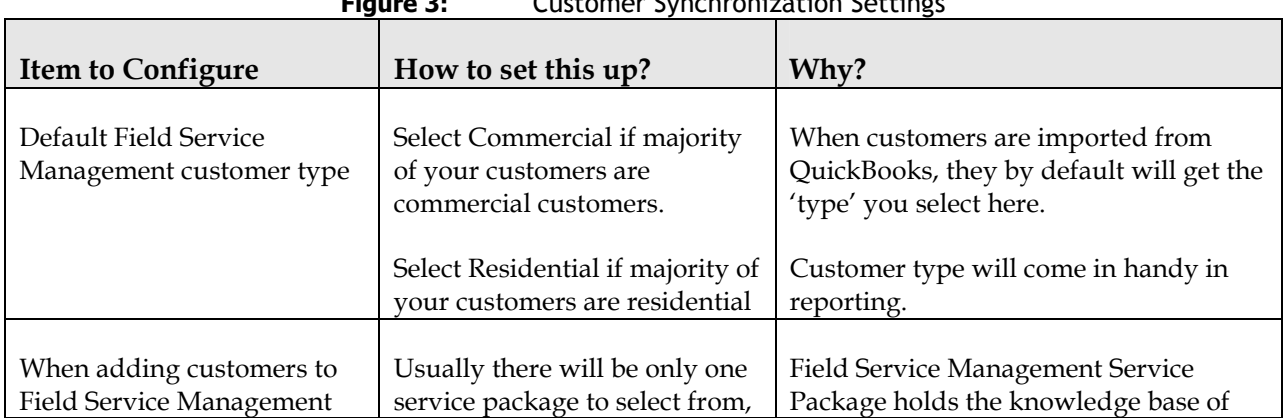

Figure 3: Customer Synchronization Settings

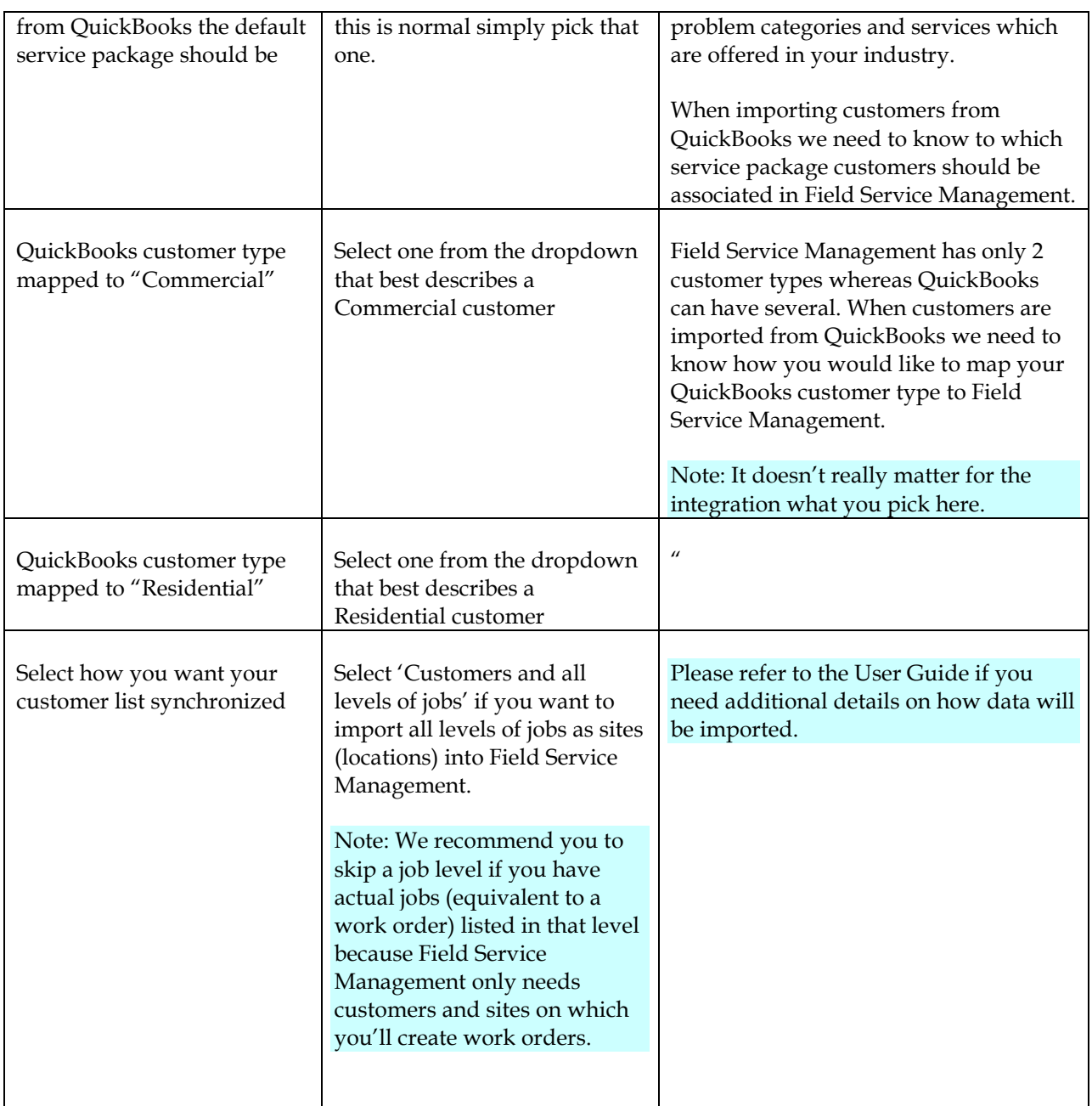

## Item Synchronization Settings

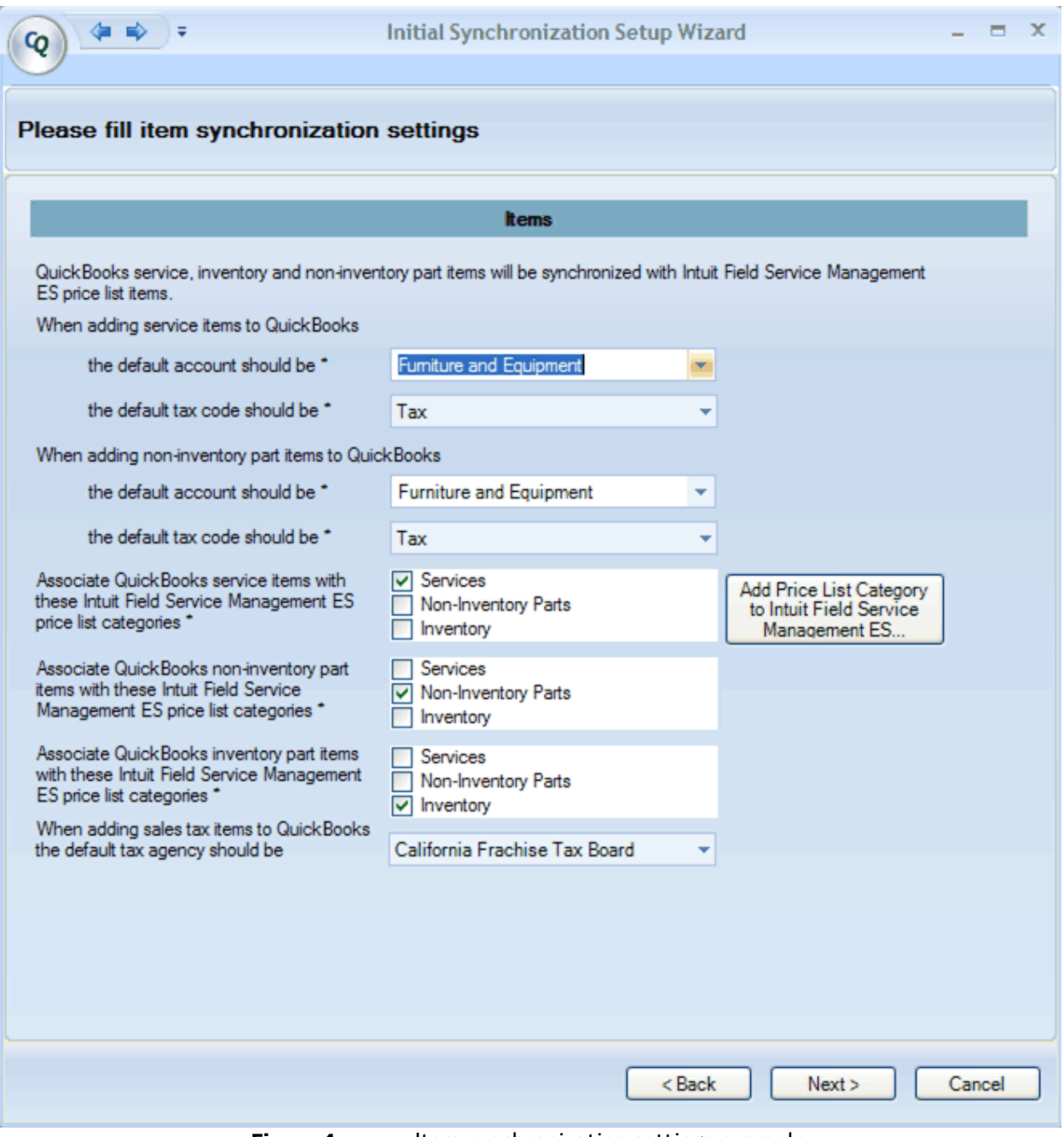

Figure 4: Item synchronization settings example

| <b>Item to Configure</b>  | How to set this up?                  | Why?                           |
|---------------------------|--------------------------------------|--------------------------------|
| When adding service items | Select the income account you would  | Field Service Management does  |
| to QuickBooks the default | usually pick when you are creating a | not keep track of accounts for |

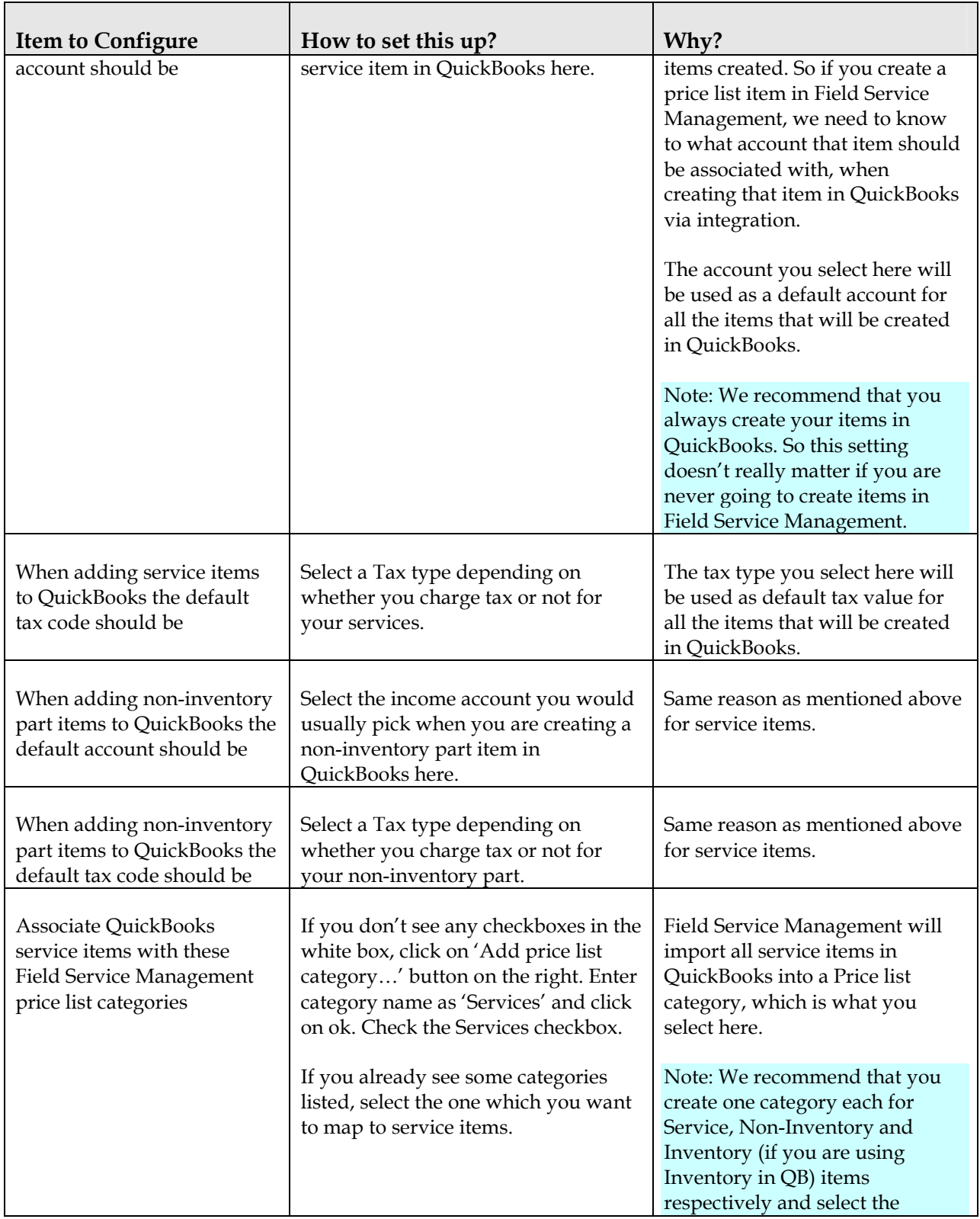

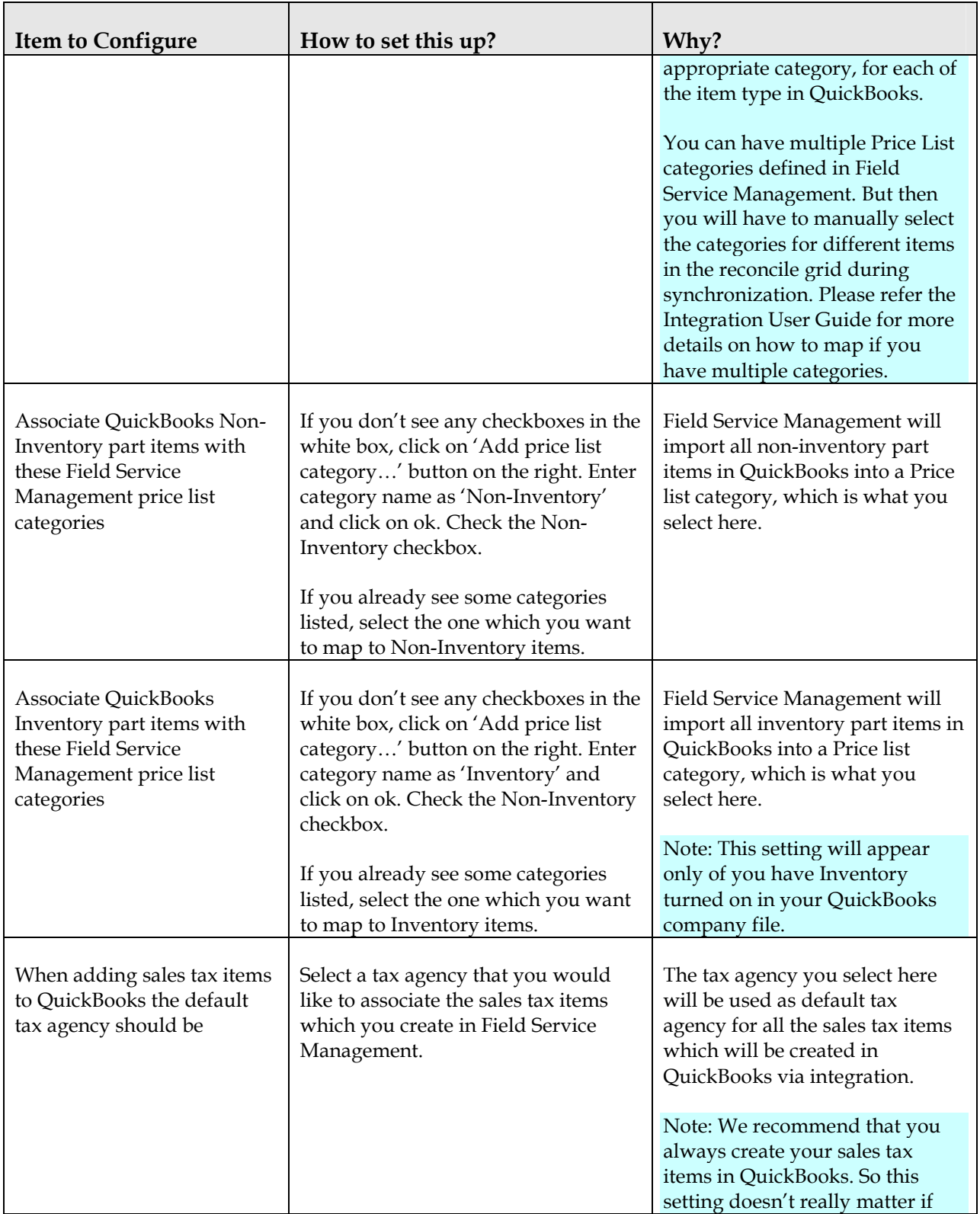

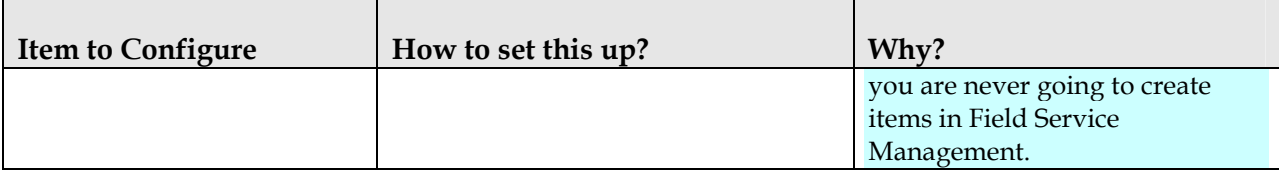

### Invoice Export Settings

This screen allows you to select how invoices created in the web application are exported to QuickBooks. Follow prompts to complete fields.

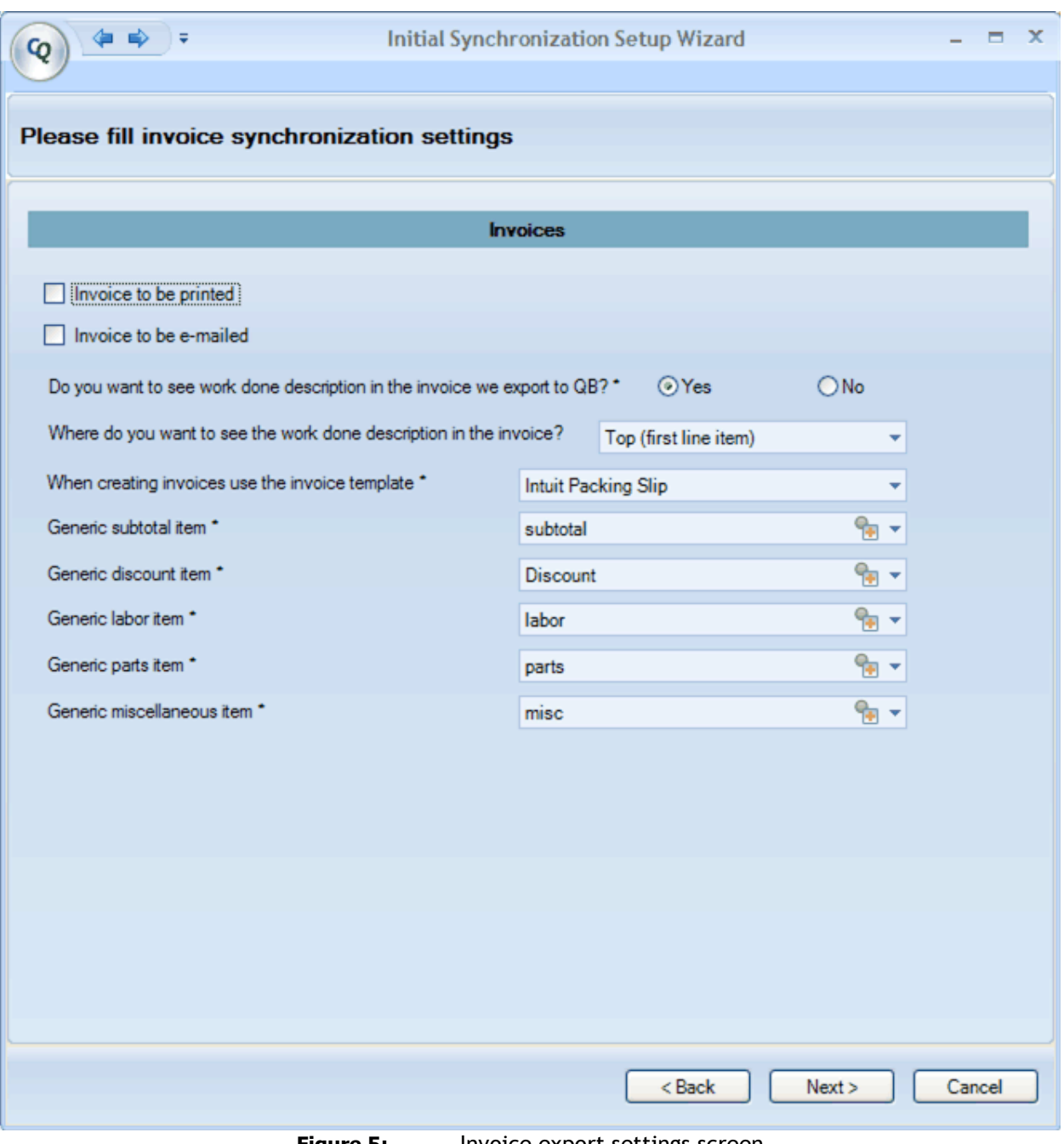

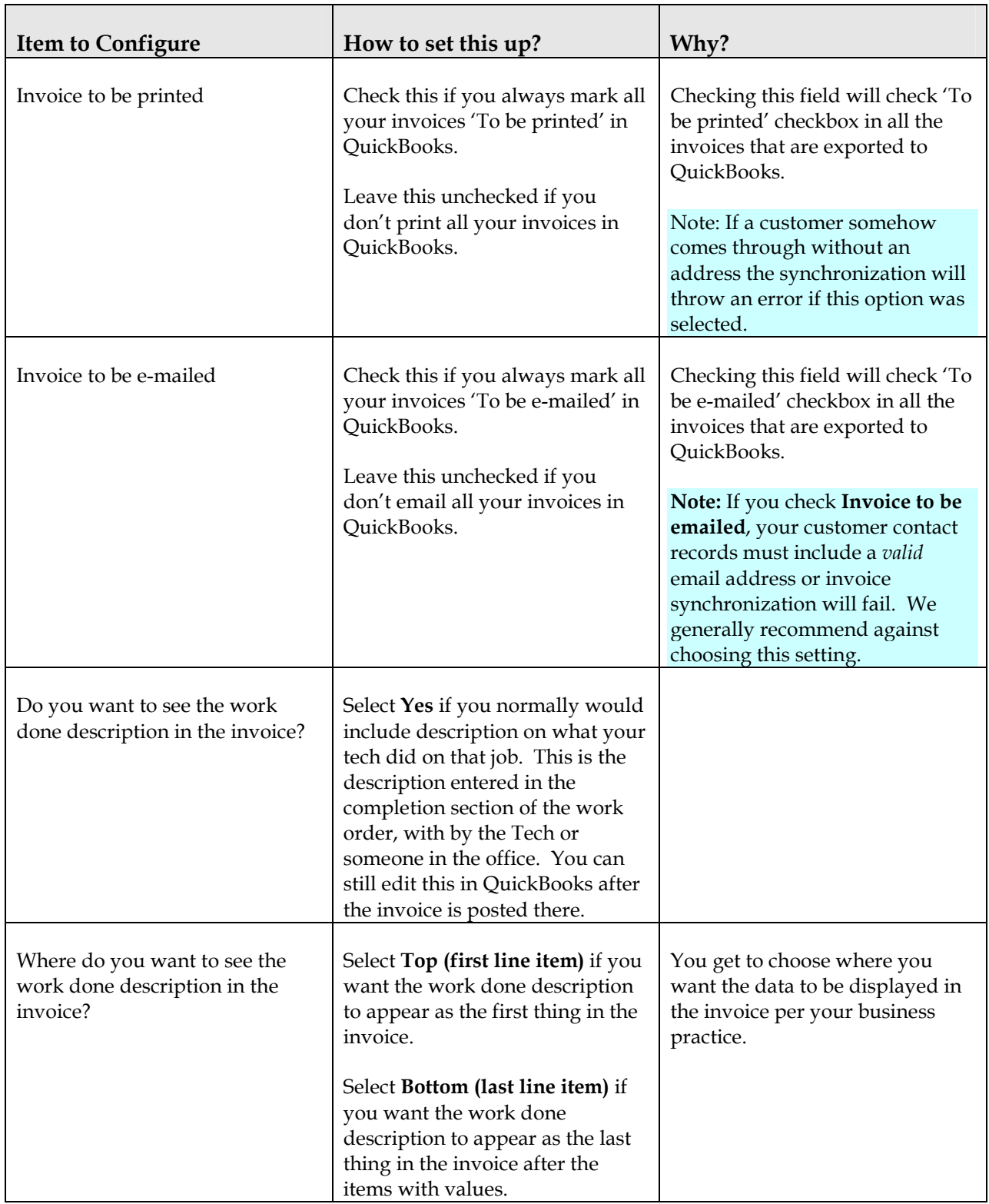

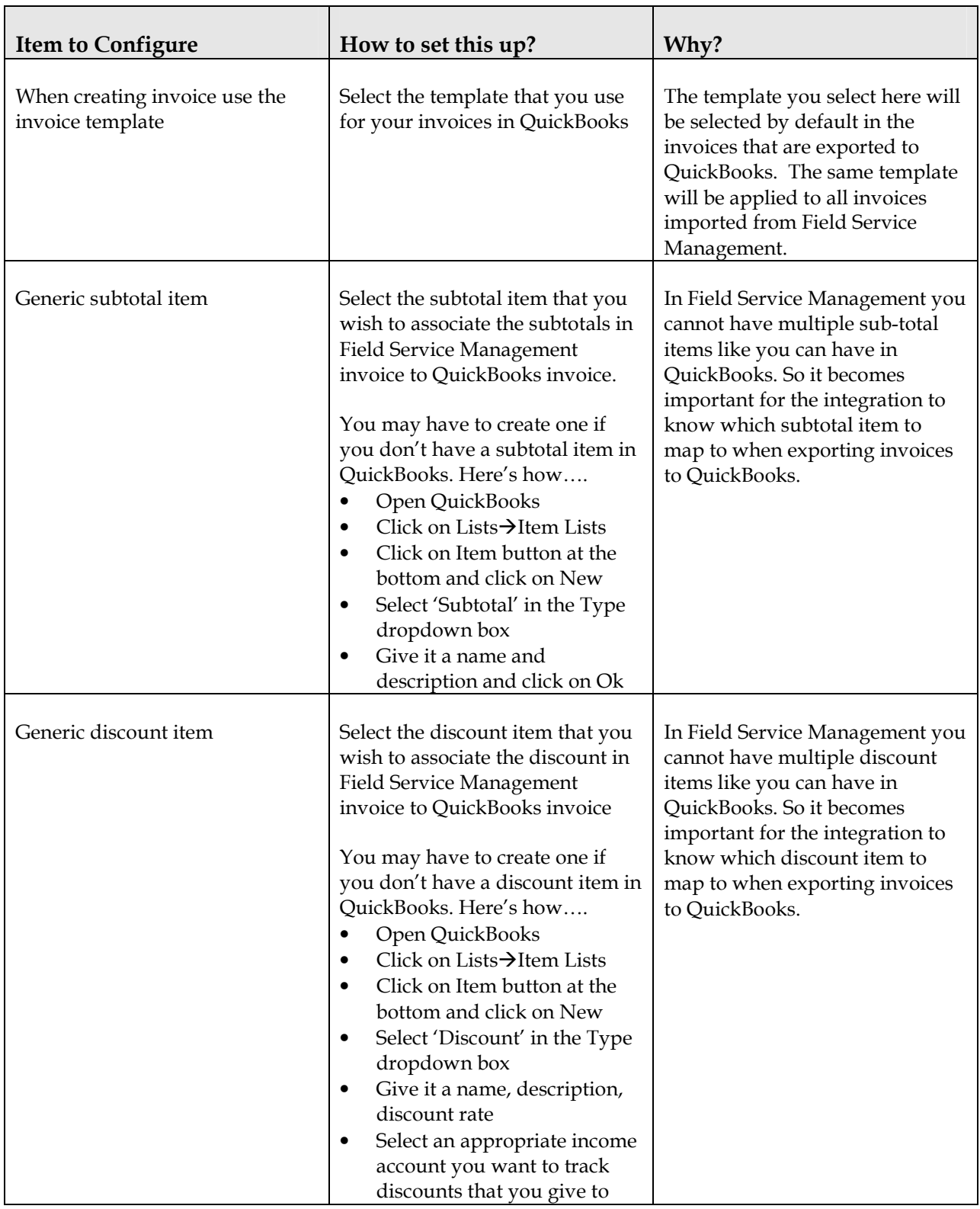

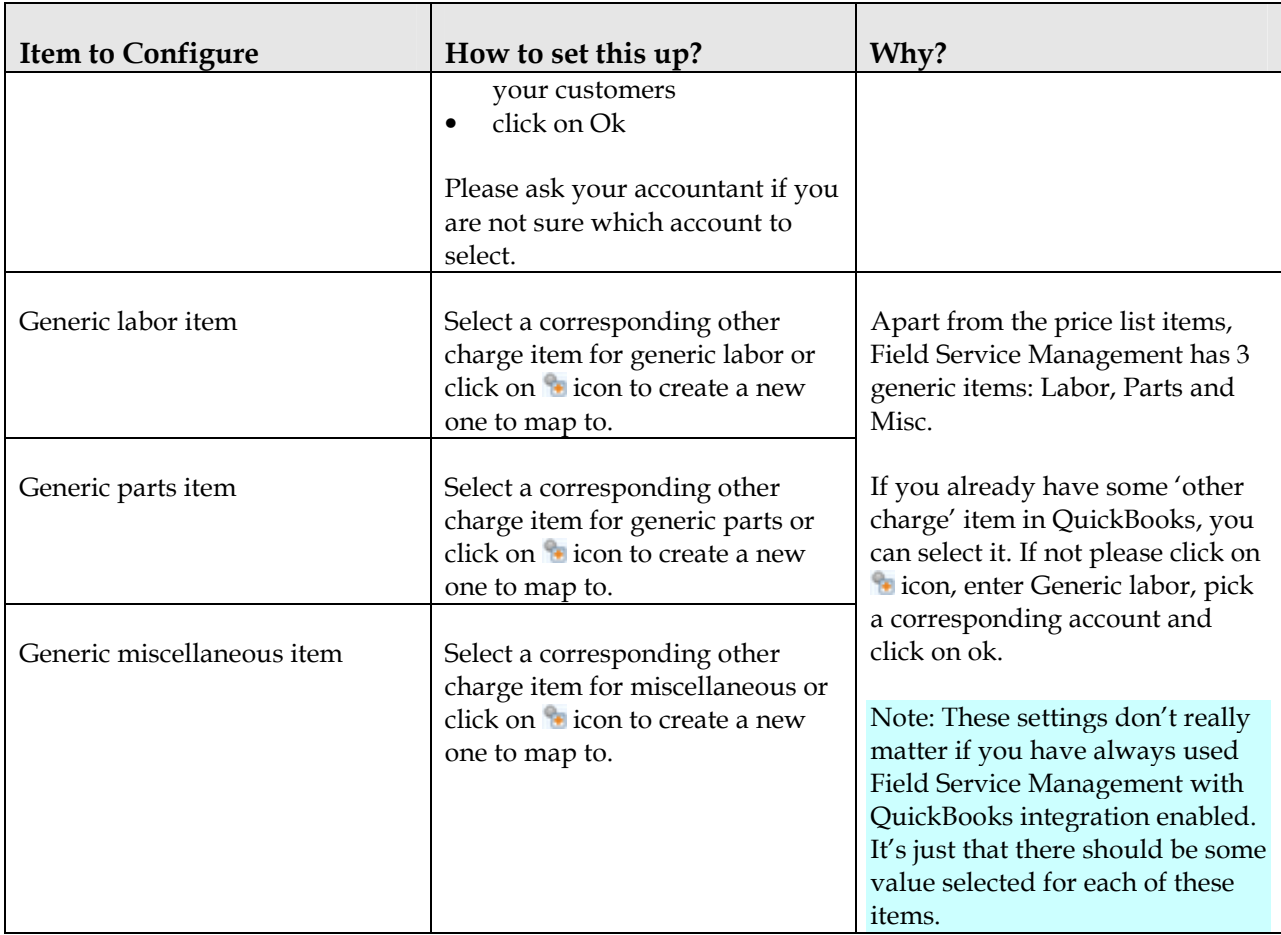

### Time Card Settings

This section applies to companies using the Field Service Management Time Card module:

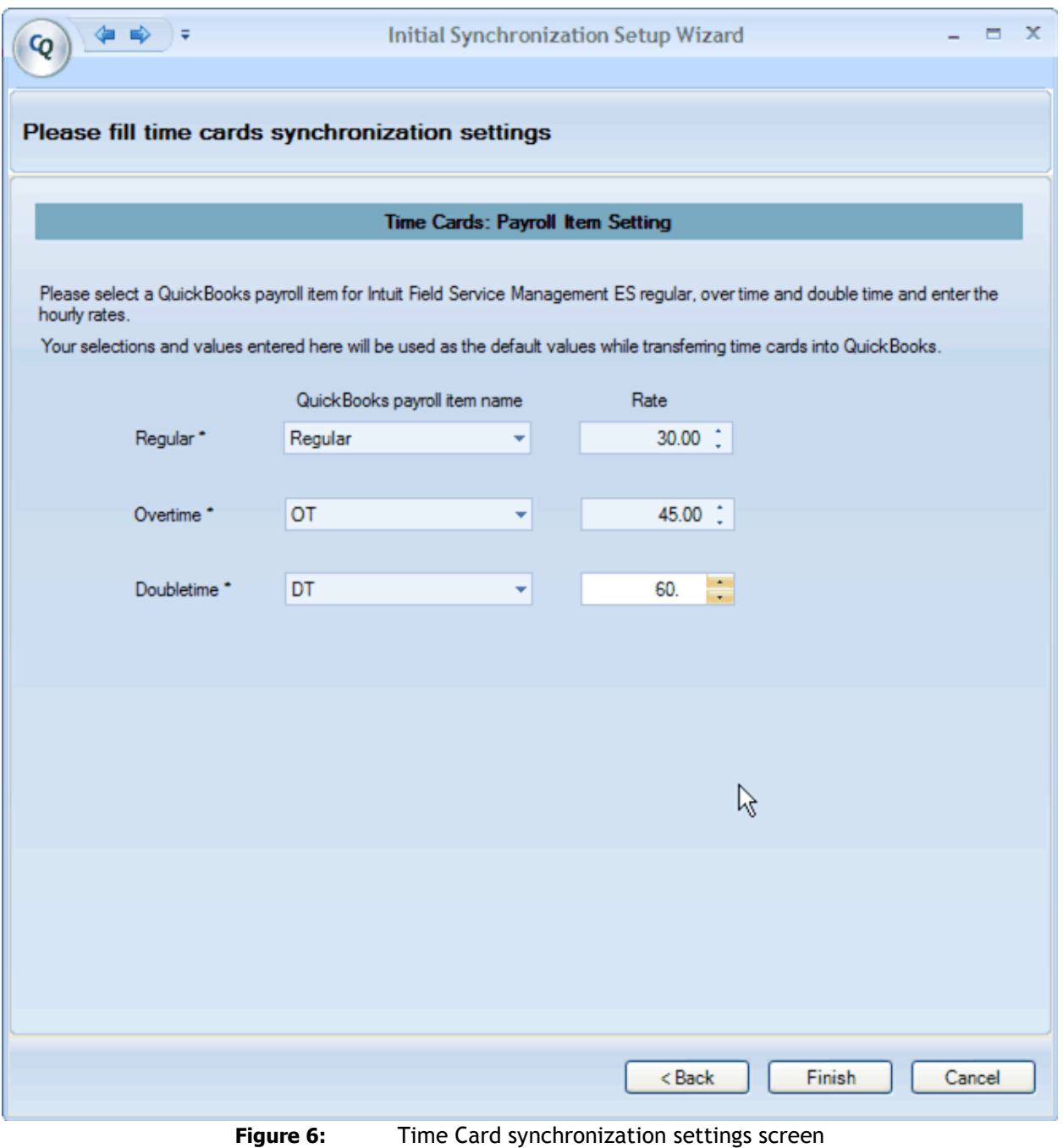

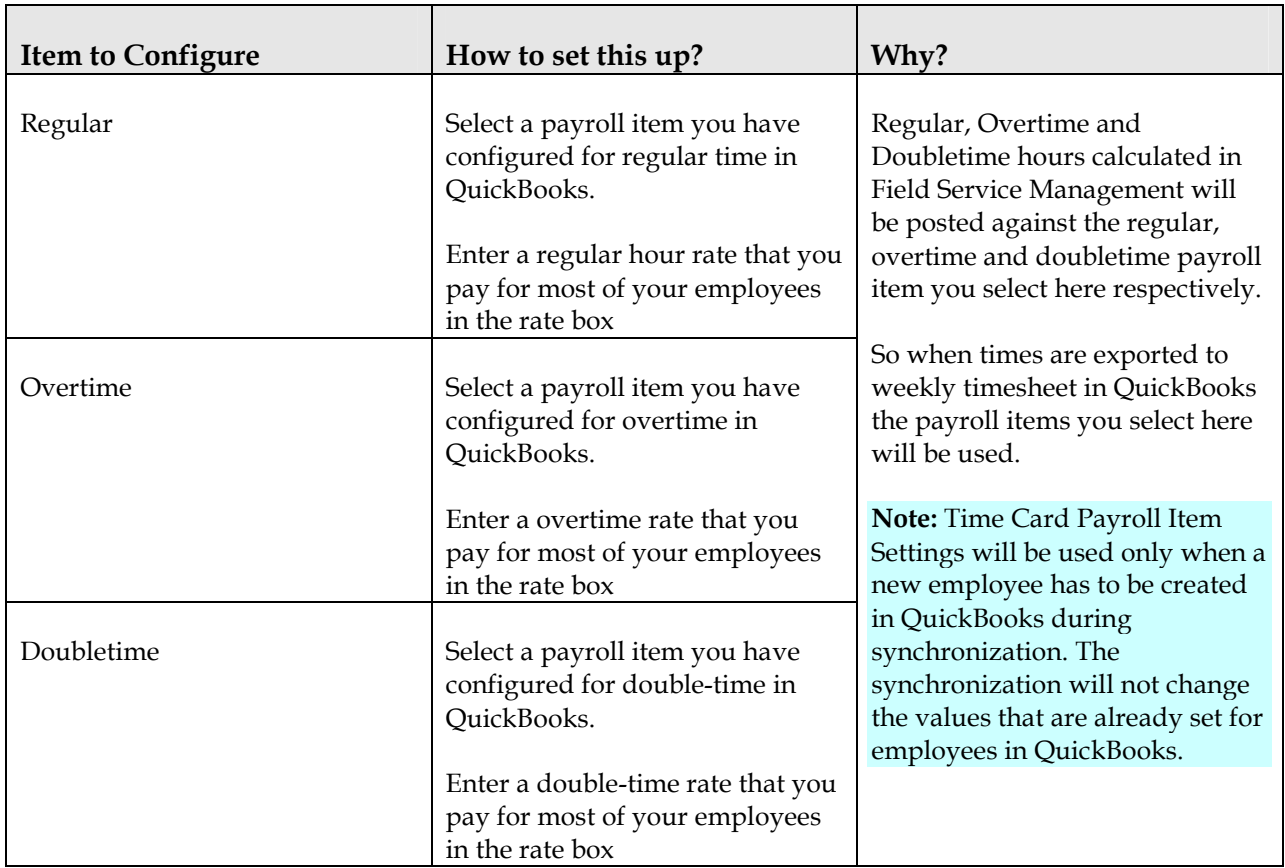

If you don't have payroll items set up in QuickBooks, follow these steps to create payroll items:

- 1. Open QuickBooks and click on Edit $\rightarrow$ Preferences
- 2. Click on Payroll and Employees and Company tab
- 3. Click on Employee defaults button
- 4. Click under Item Name (the empty area), click on the dropdown control and click on <Add New>
- 5. Select Hourly Wages and click on Next
- 6. Steps for creating Regular Payroll Item
	- a. Select Regular Pay and click on Next
	- b. Give a name for the regular payroll item and click Next
	- c. Select Payroll Expense Account

d. Click on Finish.

#### 7. Steps for creating Overtime Payroll Item

- a. Repeat steps 4 and 5
- b. Select Overtime Pay and click on Next
- c. Give a name for the overtime payroll item and click Next
- d. Select Time-and-a-half or enter a custom value and click Next
- e. Select Payroll Expense Account
- f. Click on Finish.

#### 8. Steps for creating Double Payroll Item

- a. Repeat steps 4 and 5
- b. Select Overtime Pay and click on Next
- c. Give a name for the double-time payroll item and click Next
- d. Select Double-time or enter a custom value and click Next
- e. Select Payroll Expense Account
- f. Click on Finish.

#### Completing Initial Synchronization Wizard

Click Finish when done. You will be given the option to review each of the settings.

Note: If you need to adjust any of these settings after the wizard is completed, you may access the settings screen through File > Corrigo Integration > Settings from within QuickBooks.

#### Technical Support:

#### Phone

Field Service Management: 1.800.517.2871 (toll-free)

#### Email

support@corrigo.com